### **Modificación de límite** hasta 1.000 \$us.

#### Paso 1

Para iniciar la solicitud, ingresa a la opción "Cuentas".

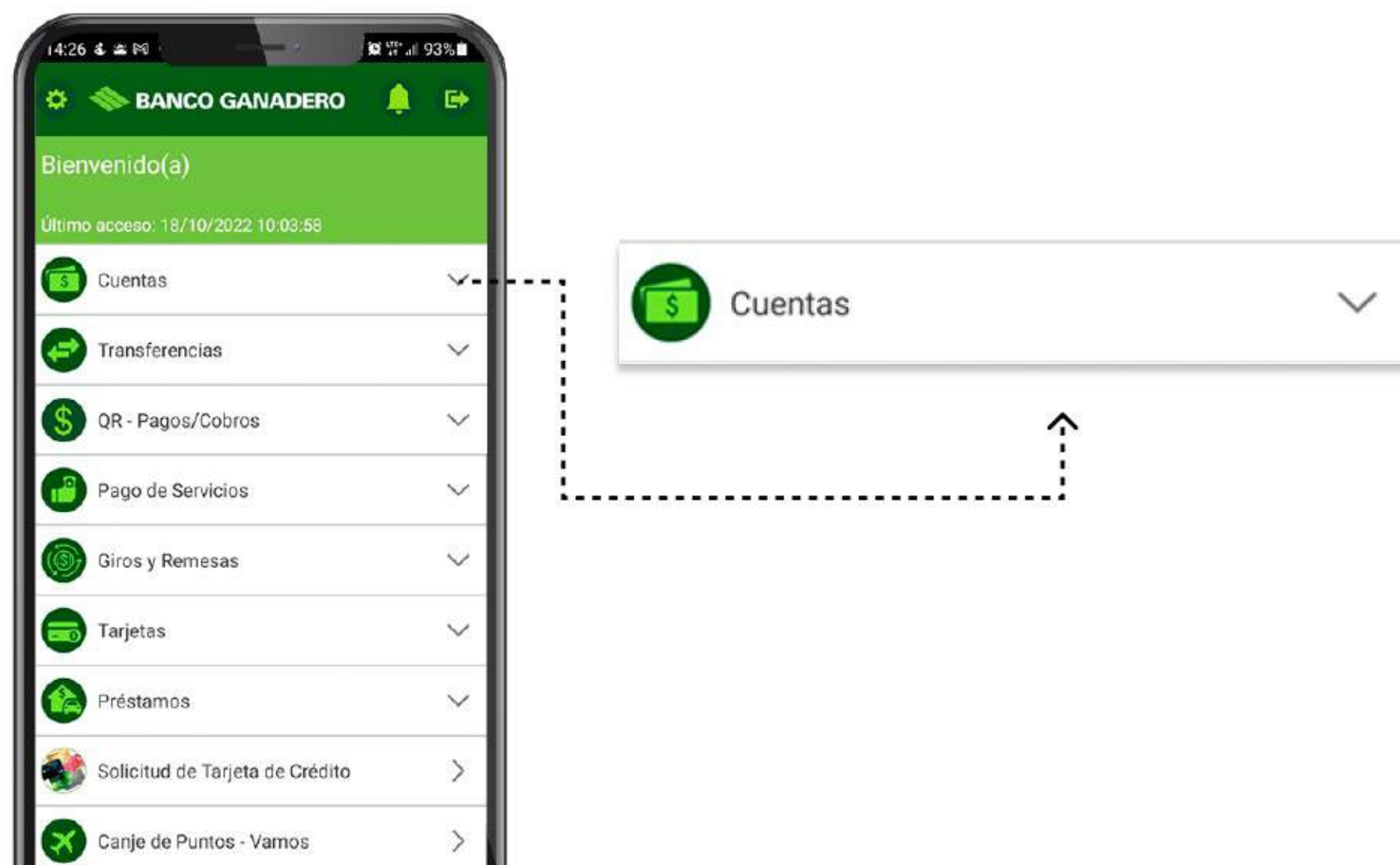

Esta entidad es supervisada por ASFI

**BANCO GANADERO** 

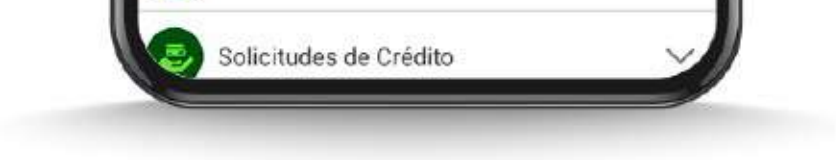

### Paso 2

Selecciona la cuenta que requieras modificar el límite de monto de transferencia por GanaMóvil. En la siguiente pantalla selecciona la opción "Monto Límite GanaMóvil"

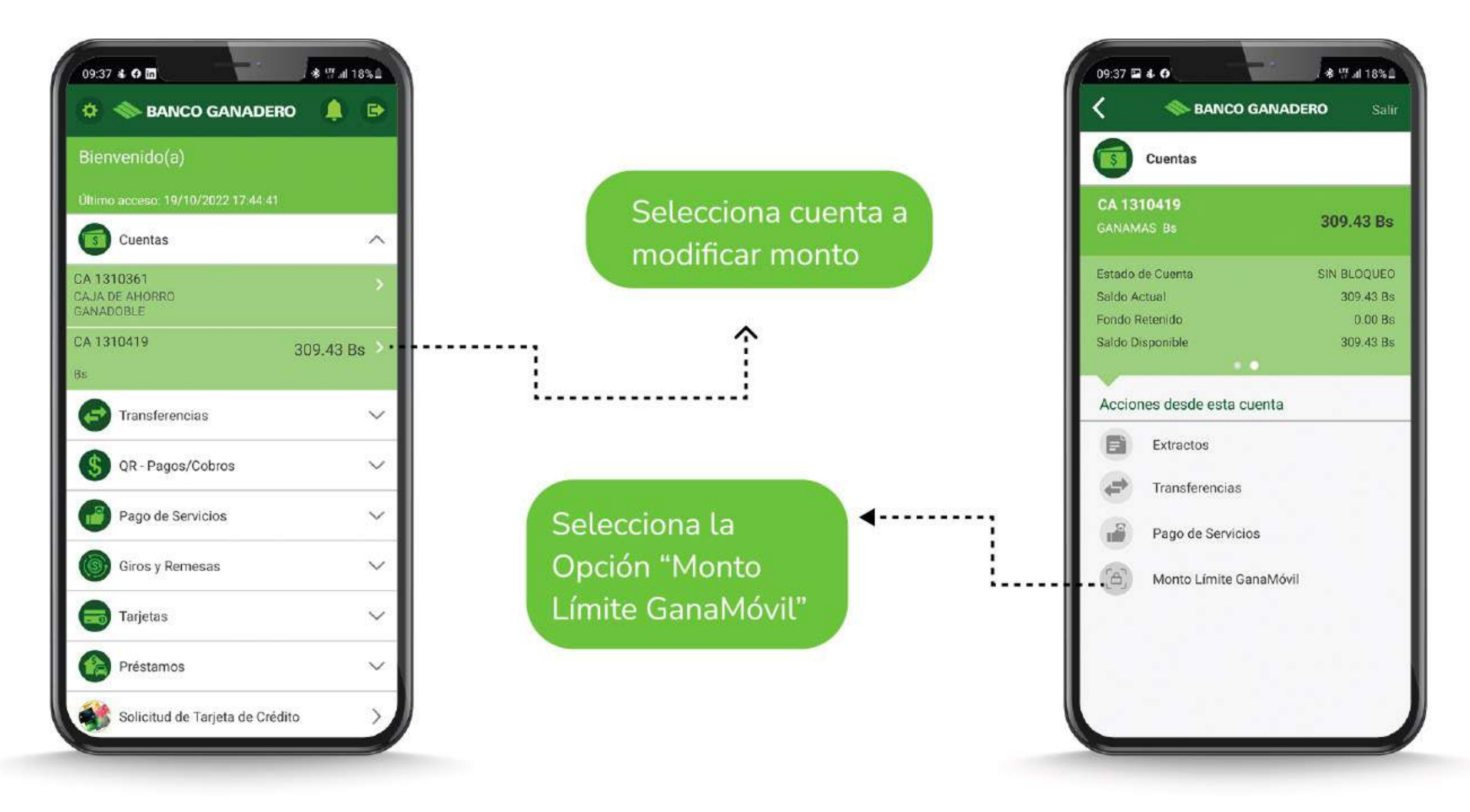

#### Paso 3

Una vez seleccionado "Monto Límite de GanaMóvil", en la siguiente pantalla nos muestra el límite actual de la cuenta y el campo para realizar el cambio, ingresa el monto a cambiar y selecciona "Registrar".

> Automáticamente se envían notificaciones por SMS y correo electrónico informando el cambio realizado.

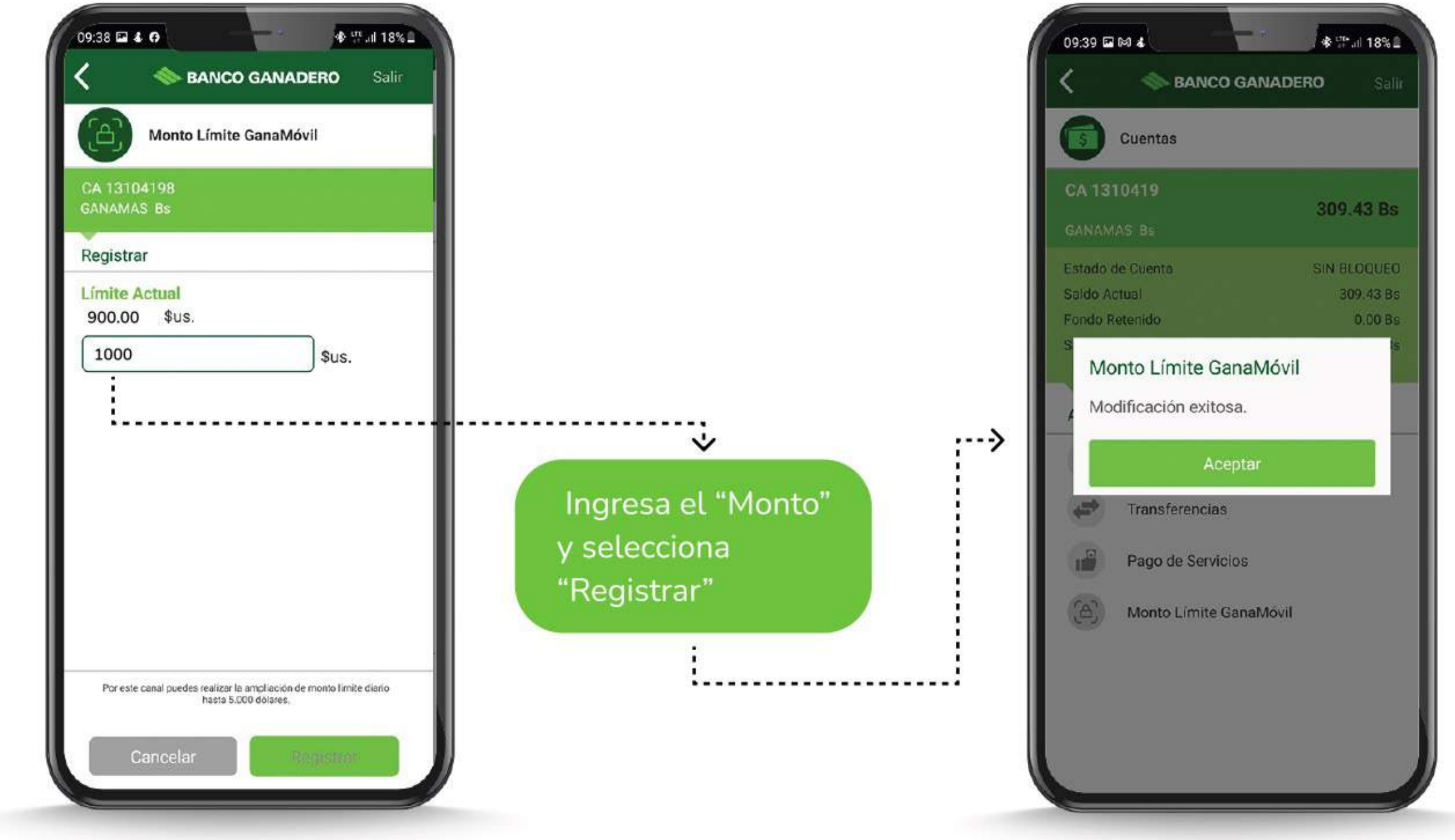

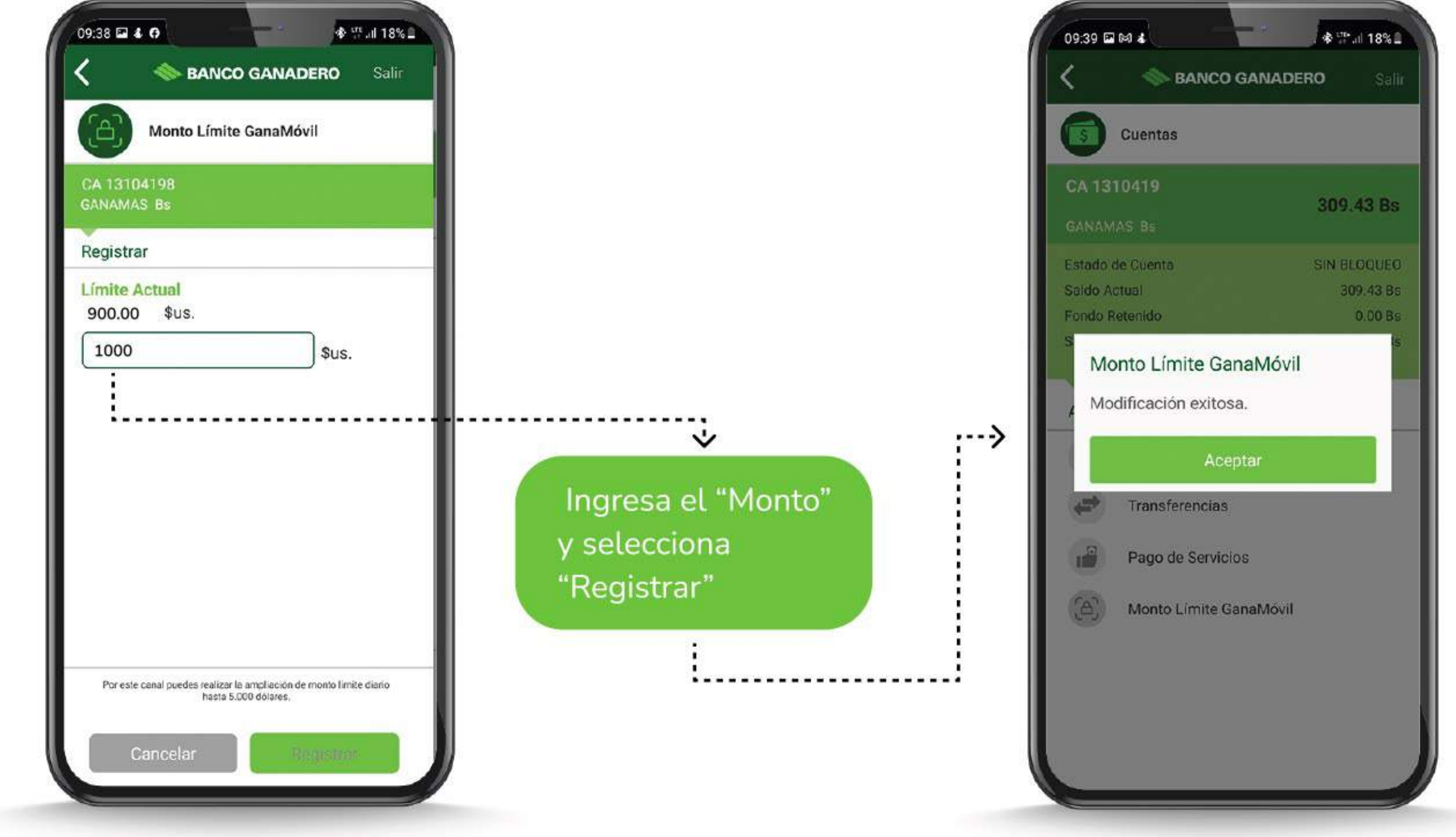

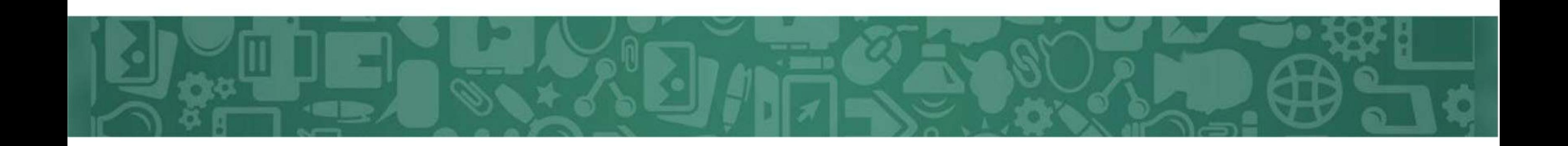

# **Modificación de límite** superior a 1.000 \$us.

Una vez seleccionado "Monto Límite de GanaMóvil", en la siguiente pantalla nos muestra el límite actual de la cuenta y el campo para realizar el cambio, ingresa el monto a cambiar y selecciona "Registrar". Para montos arriba de 1.001 \$us. se enviará un SMS y correo electrónico con un código de verificación.

Una vez llega el SMS o correo electrónico, ingresa el código de verificación en la siguiente pantalla.

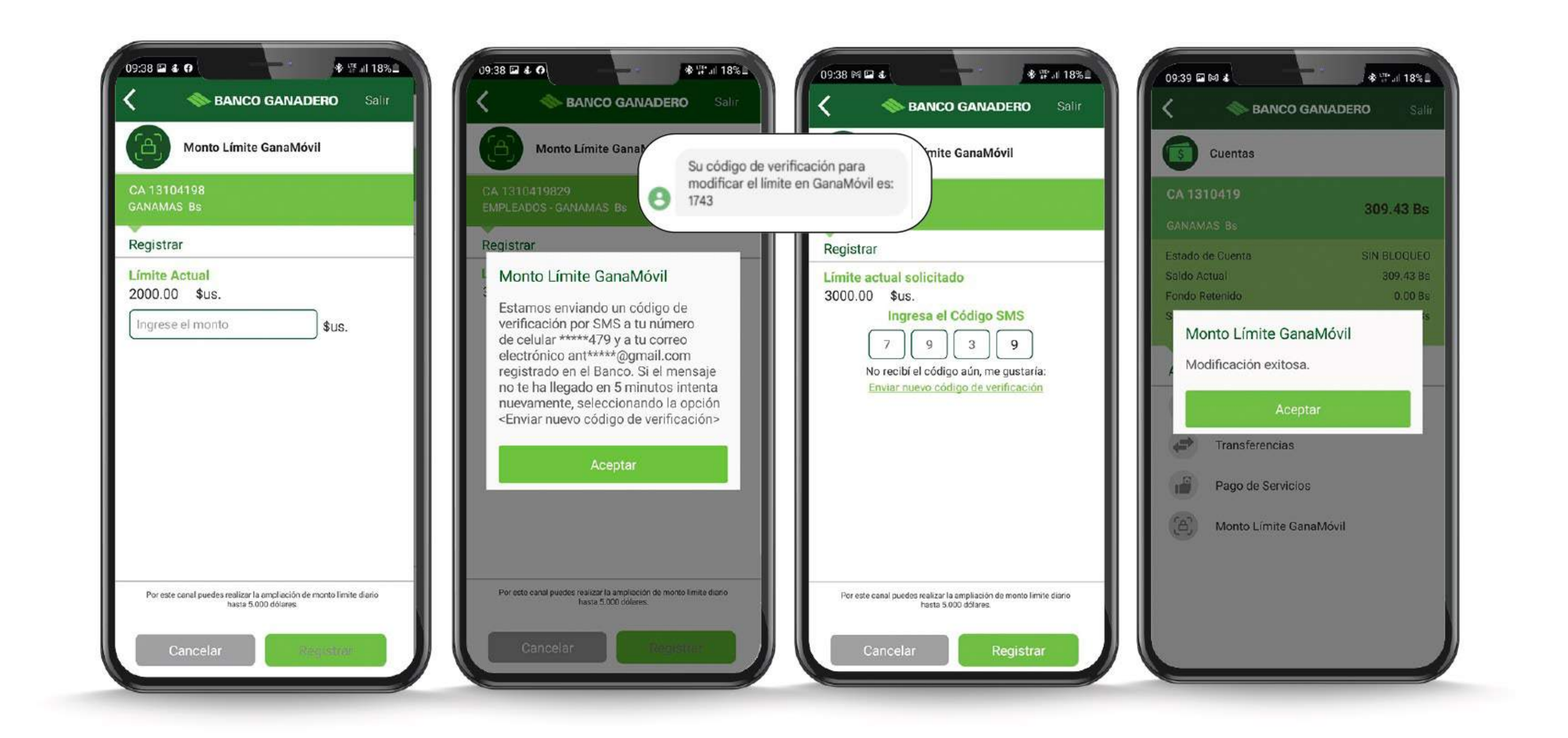

## Monto mayor a 5.000 \$us.

Si el monto mayor a los 5.000 \$us., deben pasar por la oficina de su preferencia.

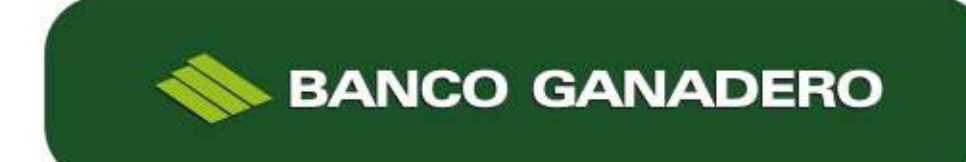